## KinderSign – How does a Sponsor Approve Attendance Transactions

Use the keypad to enter your 10-digit telephone number. Tap **Next**.

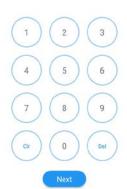

B Enter your 4-digit PIN and tap Verify to display the Activities screen.

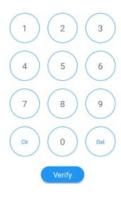

Tap **Transactions**.

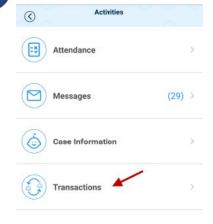

When the list of *Transactions* appears, tap the drop-down arrow on the right to expand the details.

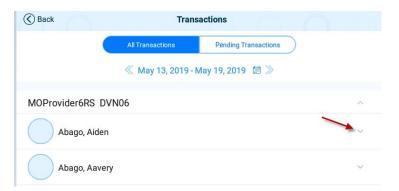

To approve each transaction, tap **Approve** to the right of the desired transaction, then tap **OK** to confirm.

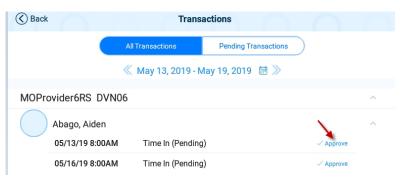

When you finish approving attendance transactions, tap *Back* to return to the previous menu.